## **BAB V**

## **IMPLEMENTASI DAN PENGUJIAN SISTEM**

#### **5.1.HASIL IMPLEMENTASI**

Implementasi adalah kegiatan dimana tampilan diterjemahkan menjadi suatu program yang dapat dioperasikan. Pada kegiatan inidilakukan pengkodean program dengan menggunakan *Microsoft Visual Studio*.

#### **5.1.1. Implementasi Rancangan Input Operator**

Merupakan suatu cara masukan data, dimana akan dibutuhkan dalam proses penghasilan keluaran (*output*). Adapun bentuk tampilan *Input* tersebut adalah sebagai berikut :

#### *1.* Halaman *Form Login*

Halaman *login* merupakan tampilan menu *login* untuk masuk ke aplikasi dengan mengisi email dan juga *password*, kemudian login. Berikut gambar implementasi halaman login dapat dilihat pada gambar 5.1 berikut :

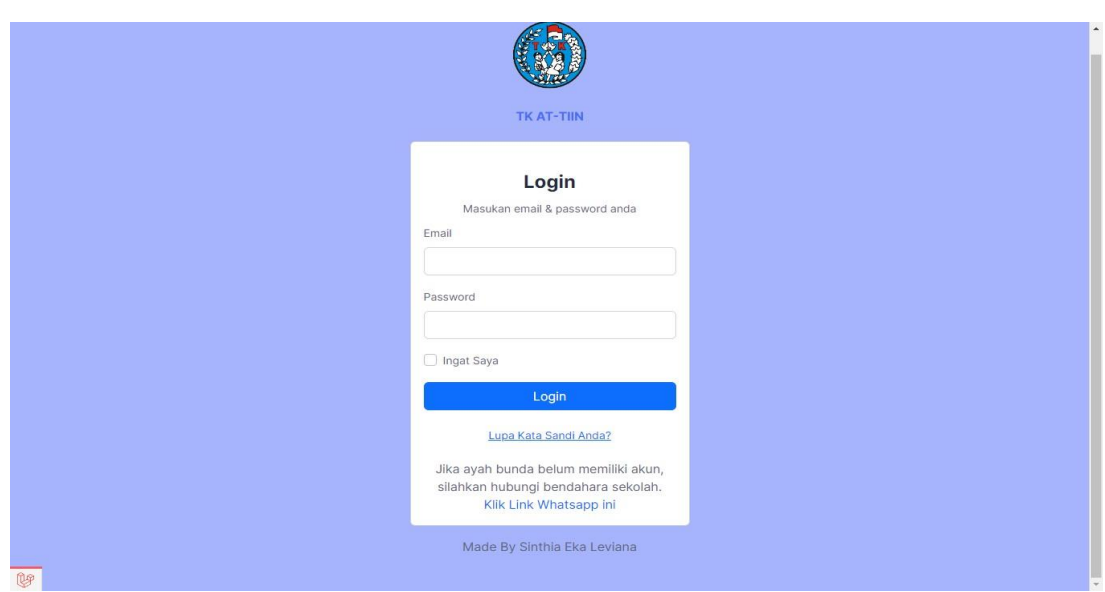

### **Gambar 5.1 Halaman Form Login**

#### 2. Halaman Form Pengaturan

Halaman form pengaturan merupakan tempat untuk mengelola atau mengatur tentang informasi. Halaman form pengaturan ini merupakan implementasi dari rancangan form pengaturan. Berikut gambar implementasi halaman rancangan form pengaturan pada gambar 5.2 berikut :

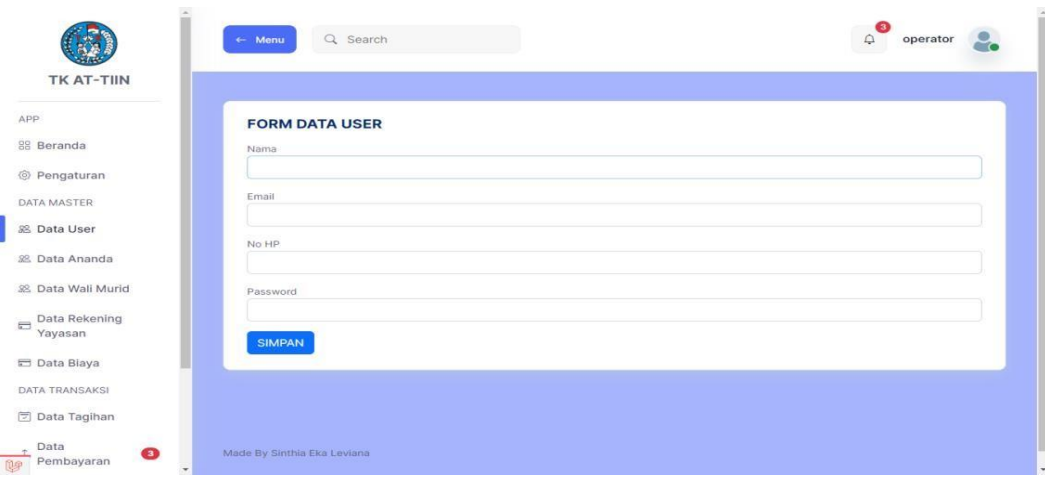

**Gambar 5.2** Halaman Form Pengaturan

3. Halaman Form Tambah Data Ananda

Halaman form tambah data ananda digunakan oleh operator untuk menambahkan data murid. Berikut gambar implementasi halaman rancangan tambah data murid pada gambar 5.3 berikut :

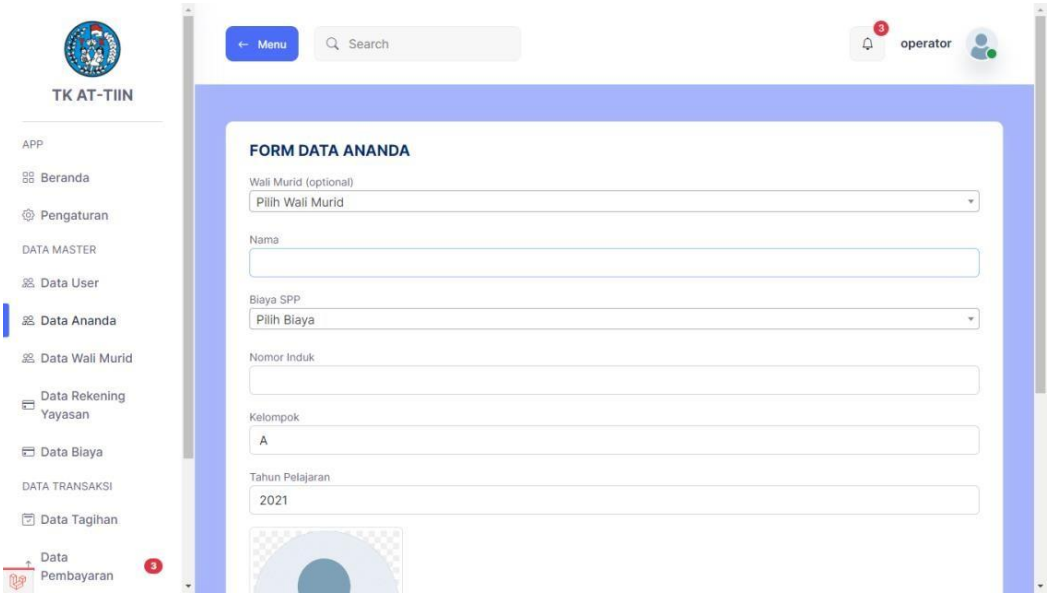

**Gambar 5.3 Halaman Form Tambah Data Ananda**

4. Halaman Form Tambah Data Wali Murid

Halaman form tambah data wali murid digunakan operator untuk menambah data wali murid. Berikut gambar implementasi halaman rancangan tambah data murid pada gambar 5.4 berikut :

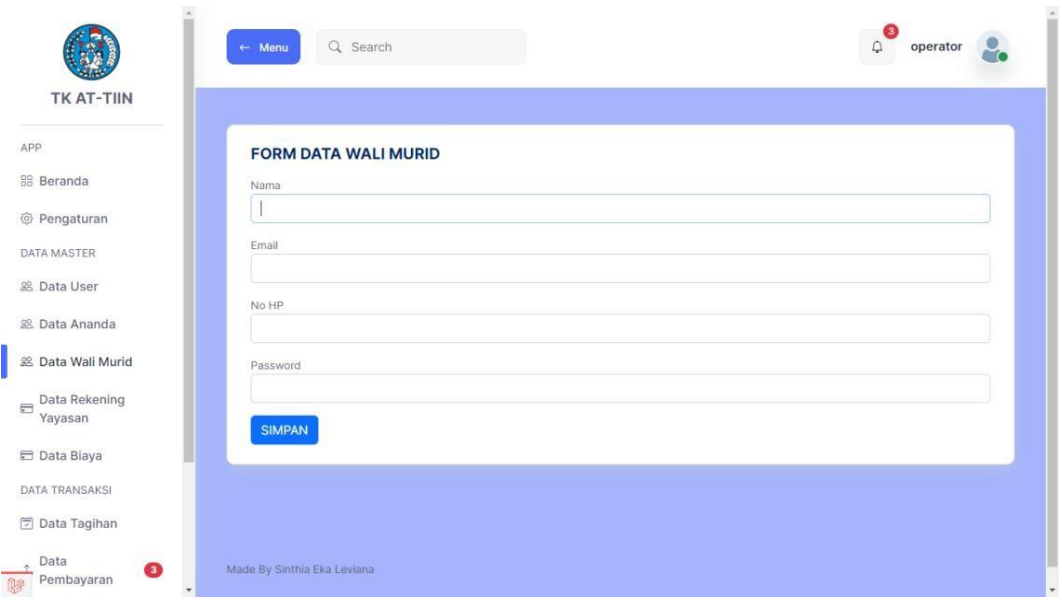

## **Gambar 5.4 Halaman Form Tambah Data Wali Murid**

5. Halaman Form Tambah Data Rekening Yayasan

Halaman form tambah data rekening digunakan operator untuk menambahkan rekening. Berikut gambar implementasi halaman rancangan tambah data rekening pada gambar 5.5 berikut :

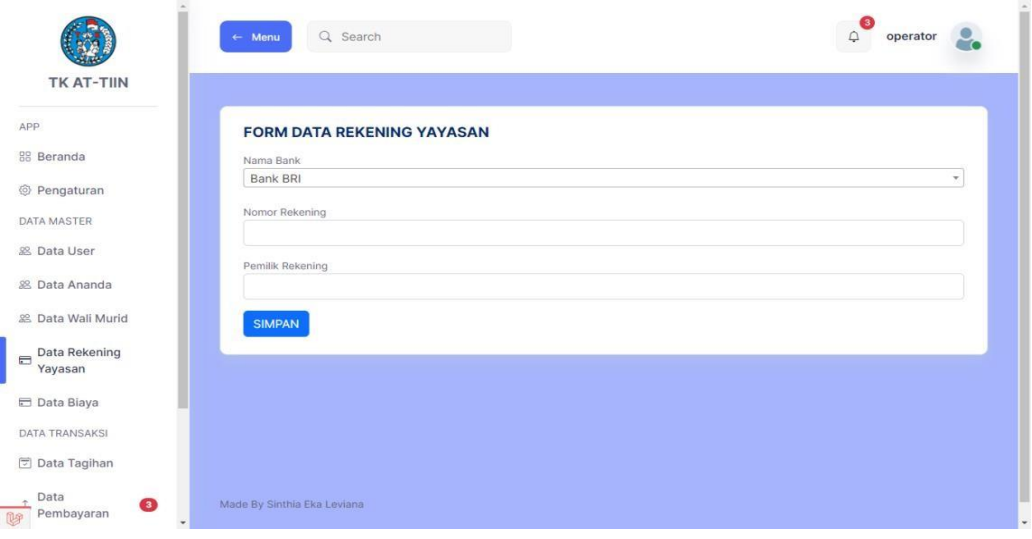

**Gambar 5.5 Halaman Form Tambah Data Rekening Yayasan**

6. Halaman Form Tambah Data Biaya

Halaman form tambah data biaya digunakan operator untuk menambahkan data biaya. Berikut gambar implementasi halaman rancangan tambah data biaya pada gambar 5.6 berikut :

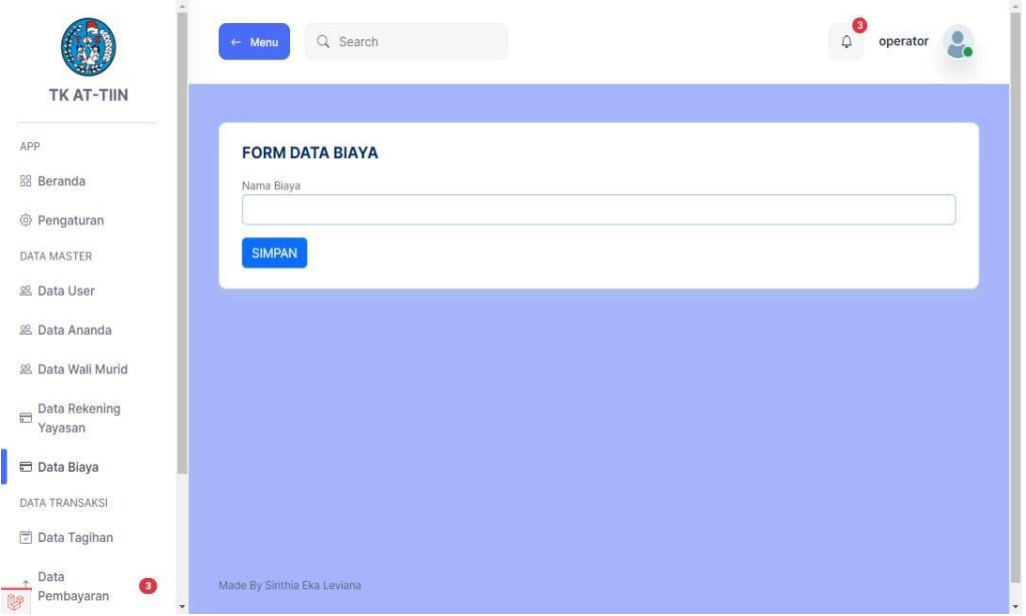

#### **Gambar 5.6 Halaman Form Tambah Data Biaya**

7. Halaman Form Tambah Data Tagihan

Halaman form tambah data tagihan digunakan oleh operator untuk menambahkan tagihan baru. Berikut gambar implementasi halaman rancangan form tambah data tagihan pada gambar 5.7 berikut :

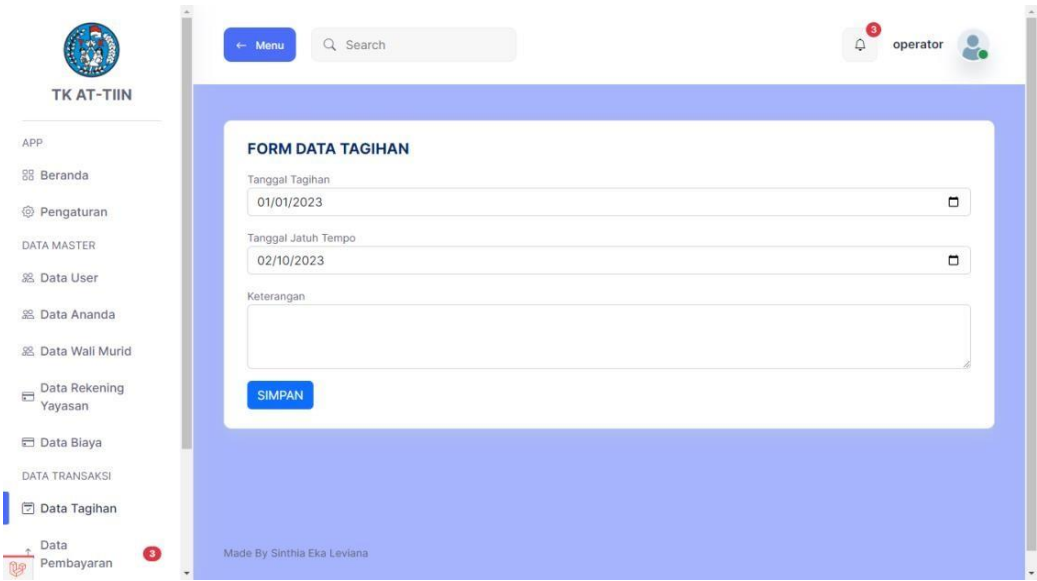

# **Gambar 5.7 Halaman Form Tambah Data Tagihan**

# **5.1.2. Implementasi Rancangan Input Wali**

1. Halaman Form Login

Halaman login merupakan tampilan menu login untuk masuk ke aplikasi dengan mengisi email dan juga password, kemudian login,. Berikut gambar implementasi halaman login dapat dilihat pada gambar 5.8 berikut :

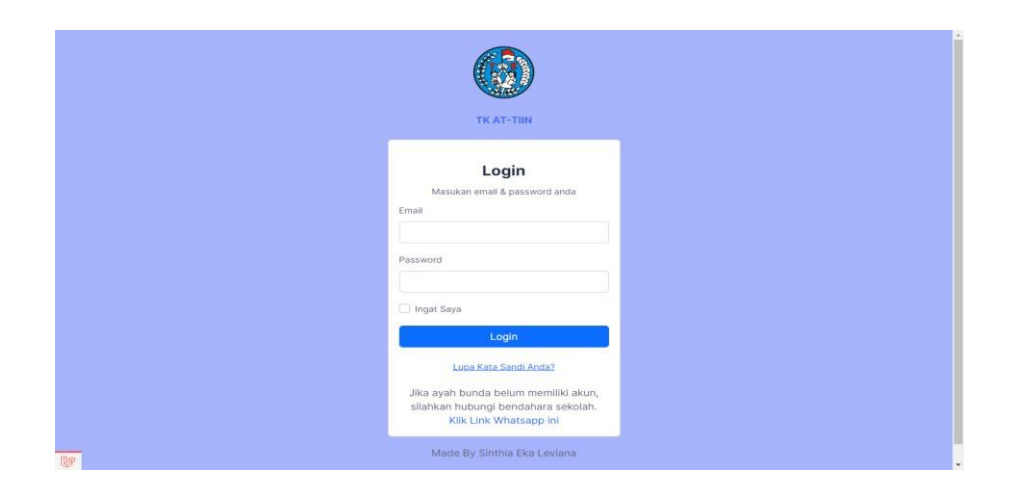

**Gambar 5.8 Halaman Form Login**

### 2. Halaman Form Profile

Halaman form profile merupakan tempat merubah informasi yang ada pada wali. Berikut gambar implementasi halaman form profile pada gambar 5.9 berikut :

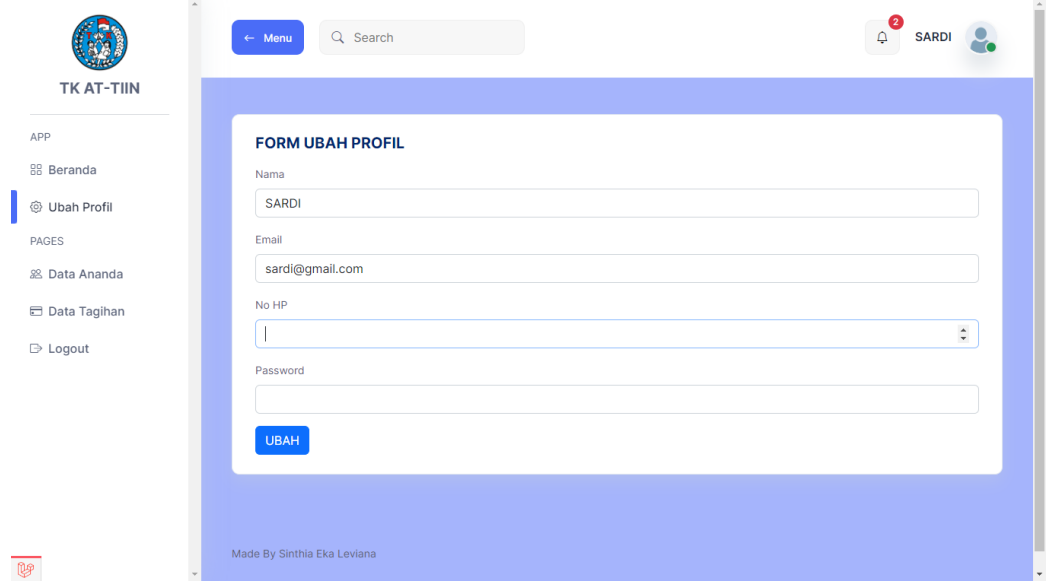

**Gambar 5.9 Halaman Form Profile**

## 3. Halaman Konfirmasi Pembayaran

Halaman form konfirmasi pembayaran merupakan tempat untuk mengupload bukti pembayaran. Berikut gambar implementasi halaman form konfirmasi pembayaran pada gambar 5.10 berikut :

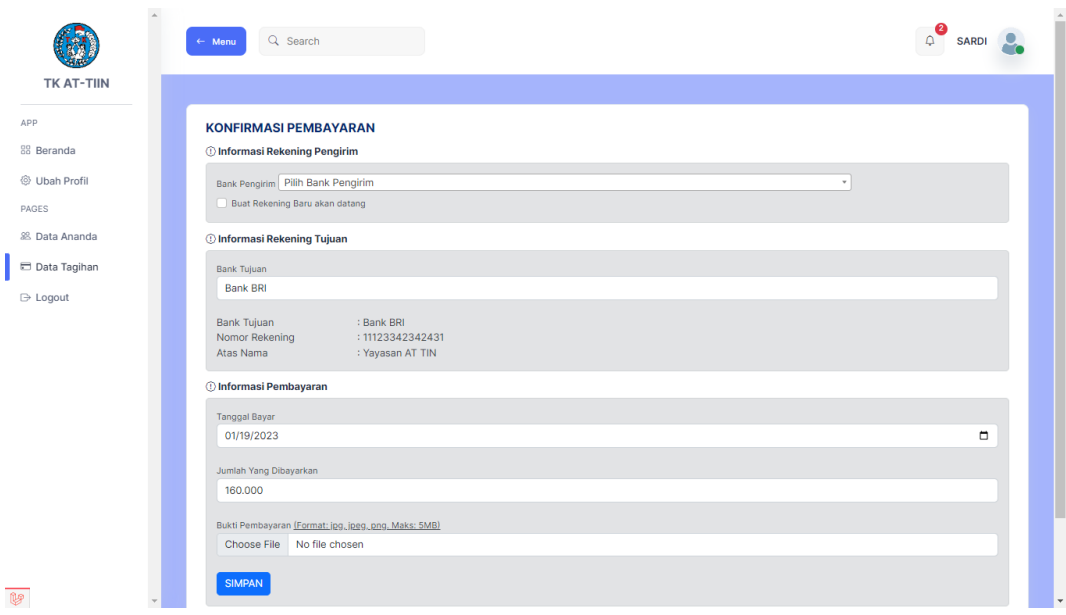

## **Gambar 5.10 Halaman Konfirmasi Pembayaran**

# **5.1.3. Implementasi Rancangan Output Operator**

1. Halaman Beranda

Halaman ini merupakan tampilan awal operator setelah melakukan login.

Berikut gambar implementasi halaman menu utama dapat dilihat pada gambar

5.11 berikut :

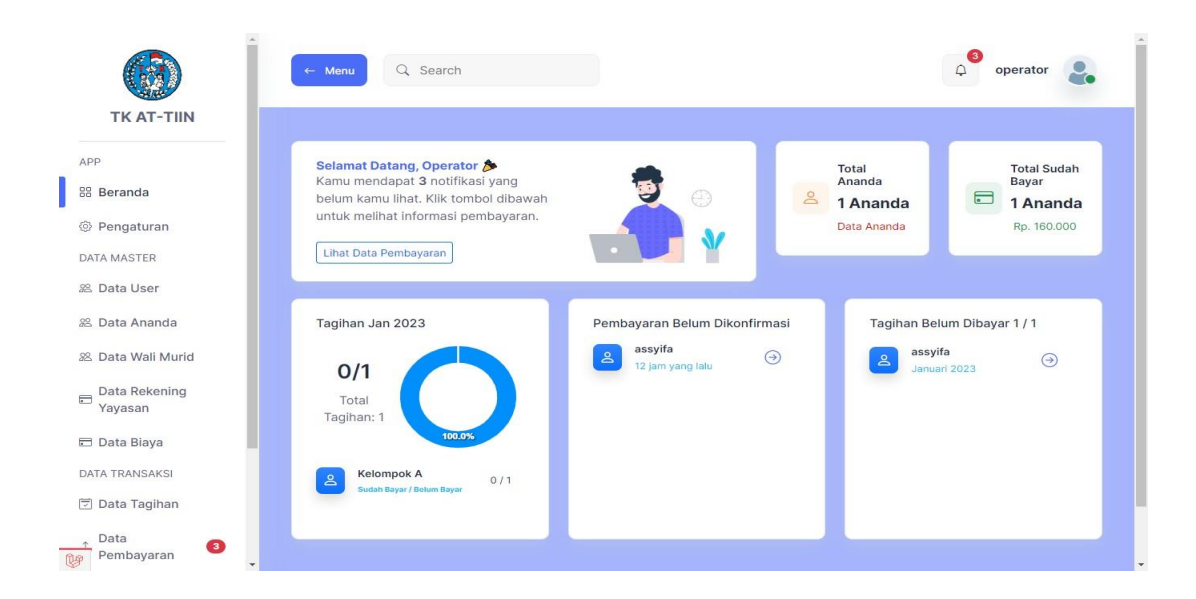

## **Gambar 5.11 Halaman Beranda**

#### 2. Halaman Data Ananda

Halaman ini merupakan tampilan data siswa yang di input oleh operator. Berikut gambar implementasi halaman menu data siswa pada gambar 5.12 berikut :

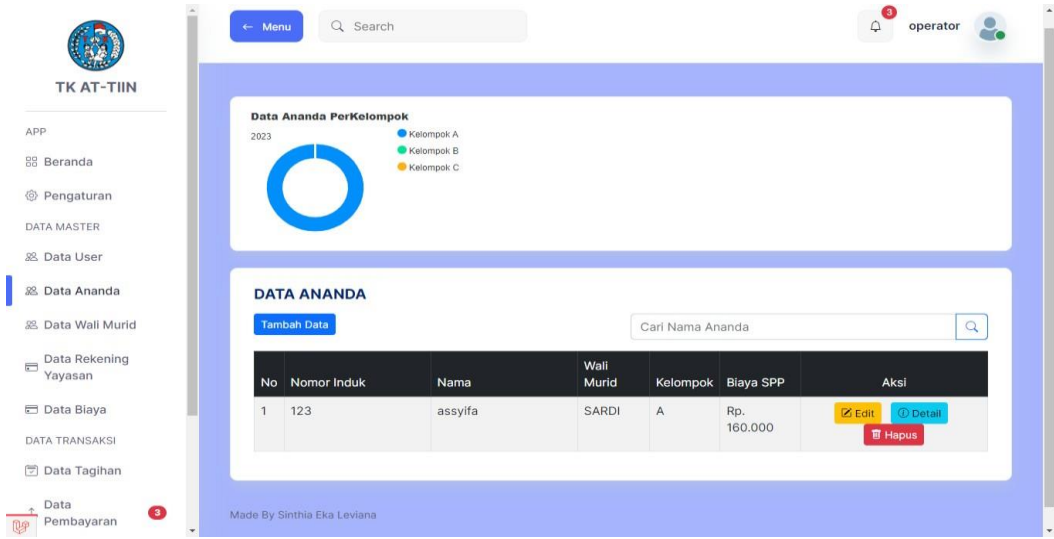

**Gambar 5.12 Halaman Data Ananda**

### 3. Halaman Detail Ananda

Halaman detail data ananda merupakan tampilan yang berisikan informasi data siswa. Berikut gambar implementasi halaman detail data siswa pada gambar 5.13 berikut :

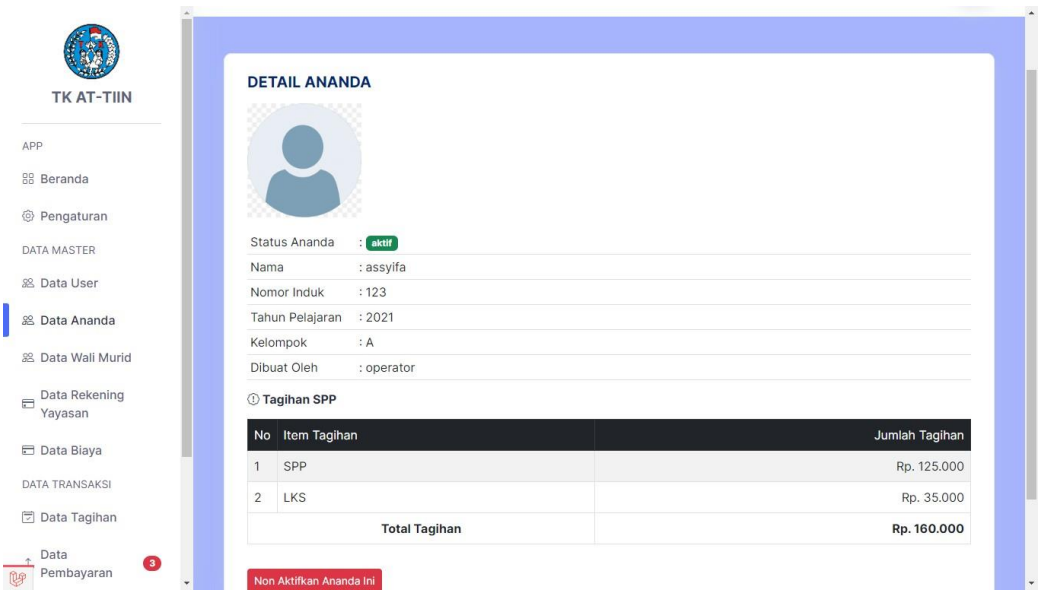

**Gambar 5.13 Halaman Detail Ananda**

4. Halaman Data Wali Murid

Halaman ini merupakan tampilan data wali murid yang telah diinput oleh operator. Berikut gambar implementasi halaman menu data wali murid pada gambar 5.14

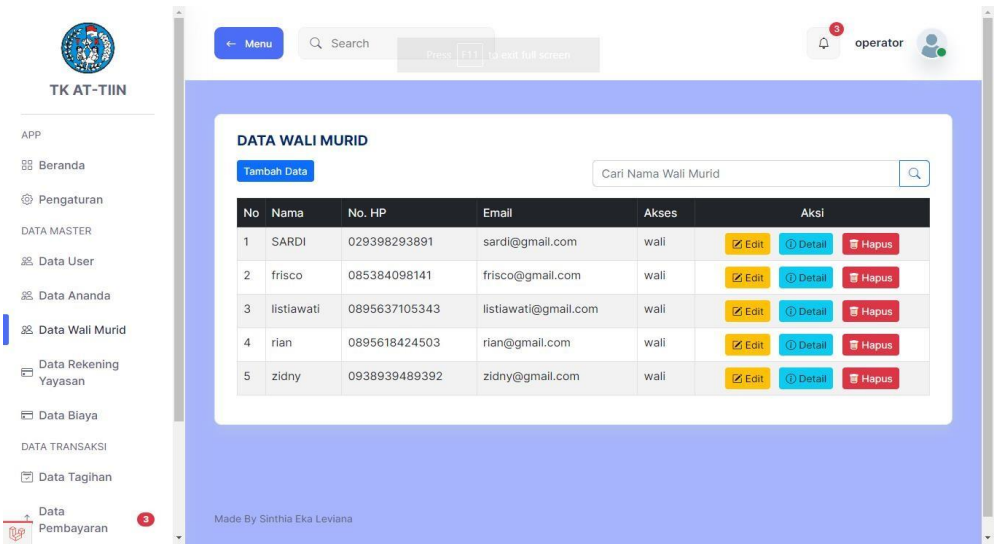

## **Gambar 5.14 Halaman Data Wali Murid**

## 5. Halaman Detail Wali Murid

Halaman detail data wali murid merupakan tampilan yang berisikan informasi data wali murid. Berikut gambar implementasi halaman detail data wali murid pada gambar 5.15 berikut :

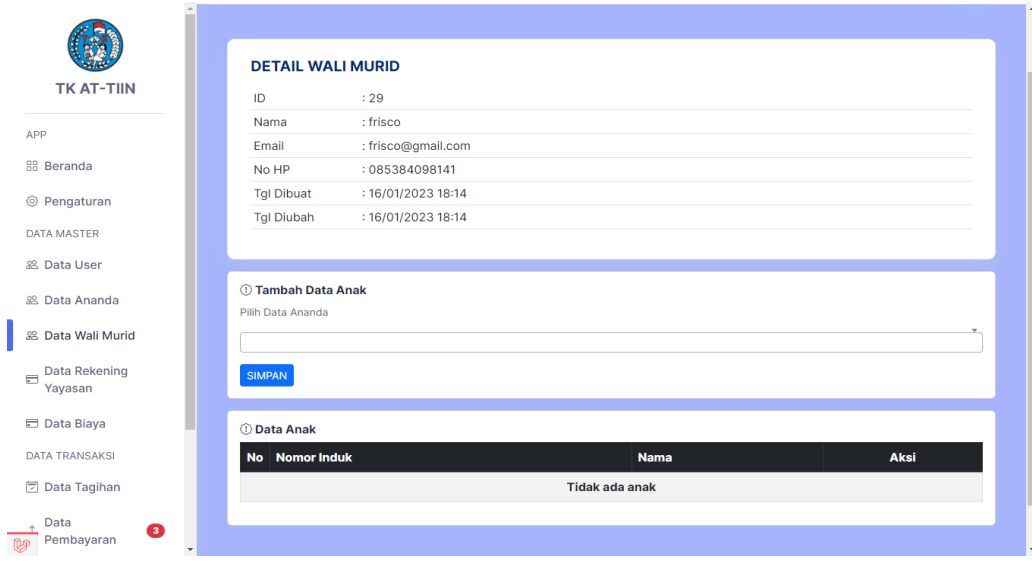

**Gambar 5.15 Halaman Detail Wali Murid**

6. Halaman Data Biaya

Halaman ini merupakan tampilan data biaya yang telah diinput oleh operator. Berikut gambar implementasi halaman menu data biaya pada gambar 5.16 berikut

|                                            | ×<br>$\leftarrow$ Menu   | Q Search                    |                    |            | $\sqrt{3}$<br>$\Delta$        | operator       |
|--------------------------------------------|--------------------------|-----------------------------|--------------------|------------|-------------------------------|----------------|
| <b>TK AT-TIIN</b>                          |                          |                             |                    |            |                               |                |
| APP                                        |                          | <b>DATA BIAYA</b>           |                    |            |                               |                |
| 88 Beranda                                 |                          | <b>Tambah Data</b>          |                    | Cari Data  |                               | $\alpha$       |
|                                            |                          | No Nama                     | <b>Total Biaya</b> | Created By | Aksi                          |                |
| DATA MASTER                                | $\mathbf{1}$             | SPP TAHUN 2023              | Rp. 160.000        | operator   | $\boxtimes$ Edit<br>$①$ Items | <b>面 Hapus</b> |
| & Data User                                |                          |                             |                    |            |                               |                |
| 88 Data Ananda                             |                          |                             |                    |            |                               |                |
| 88. Data Wali Murid                        |                          |                             |                    |            |                               |                |
| Data Rekening<br>$\equiv$<br>Yayasan       |                          |                             |                    |            |                               |                |
| Data Biaya                                 |                          |                             |                    |            |                               |                |
| DATA TRANSAKSI                             |                          |                             |                    |            |                               |                |
| <b>Data Tagihan</b>                        |                          |                             |                    |            |                               |                |
| Data<br>$\bullet$<br>Pembayaran<br>$\n  Q$ | $\overline{\phantom{a}}$ | Made By Sinthia Eka Leviana |                    |            |                               |                |

**Gambar 5.16 Halaman Data Biaya**

7. Halaman Detail Biaya

Halaman detail data biaya merupakan tampilan yang berisikan informasi data biaya. Berikut gambar implementasi halaman detail data biaya pada gambar 5.17 berikut :

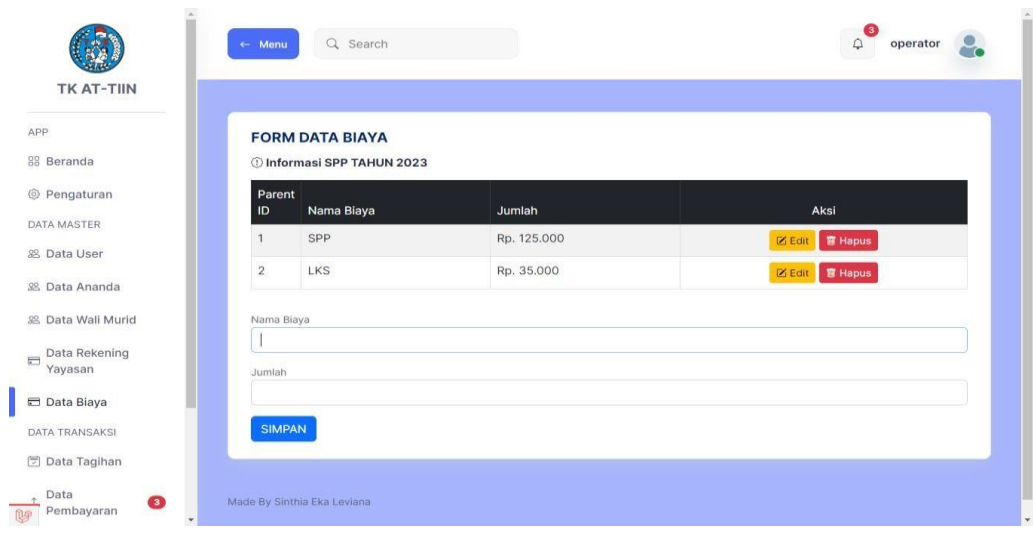

**Gambar 5.17 Halaman Detail Biaya**

## 8. Halaman Data Tagihan

Halaman ini merupakan tampilan data tagihan yang telah diinput oleh operator. Berikut gambar implementasi halaman menu data tagihan pada gambar 5.18 berikut :

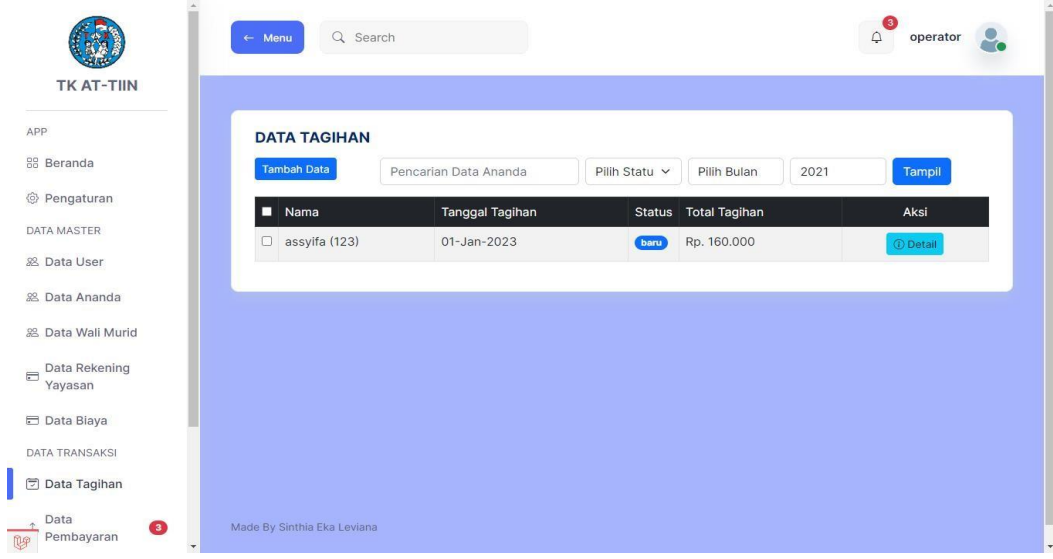

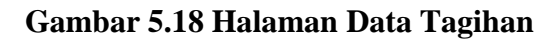

### 9. Halaman Detail Tagihan

Halaman detail data tagihan merupakan tampilan yang berisikan informasi data tagihan. Berikut gambar implementasi halaman detail data tagihan pada gambar 5.19 berikut

|                          | No Nama Tagihan                 | Jumlah Tagihan |                      |                | No Bulan          | Jumlah Tagihan | <b>Tanggal Bayar</b> |
|--------------------------|---------------------------------|----------------|----------------------|----------------|-------------------|----------------|----------------------|
| <b>TK AT-TIIN</b>        | SPP                             | Rp. 125.000    |                      |                | <b>Jul 2022</b>   | Rp. 0          |                      |
|                          | $\overline{2}$<br><b>LKS</b>    | Rp. 35.000     |                      | $\overline{c}$ | Ags 2022          | Rp. 0          |                      |
| 88 Beranda               | <b>Total Tagihan</b>            | Rp. 160.000    |                      | 3              | Sept 2022         | <b>Rp. 0</b>   |                      |
|                          | Download invoice                |                |                      | 4              | Okt 2022          | Rp. 0          |                      |
|                          |                                 |                |                      | 5              | Nov 2022          | Rp. 0          |                      |
| <b>DATA MASTER</b>       |                                 |                |                      | 6              | Des 2022          | Rp. 0          |                      |
| & Data User              | <b>1</b> Data Pembayaran        |                |                      | $\overline{7}$ | Jan 2023          | Rp. 160.000    |                      |
| <b>&amp; Data Ananda</b> | <b>METODE</b><br>TANGGAL        | <b>JUMLAH</b>  | #                    | 8              | Feb 2023          | Rp. 0          |                      |
| 88. Data Wali Murid      | 19/01/23<br>transfer            | Rp. 160.000    | $\ddot{\sigma}$<br>π | $\overline{9}$ | Mar 2023          | <b>Rp. 0</b>   |                      |
| Data Rekening            | Total Pembayaran                | Rp. 160.000    |                      | 10             | Apr 2023          | Rp. 0          |                      |
|                          | Status Pembayaran: BARU         |                |                      |                | 11 Mei 2023       | Rp. 0          |                      |
| <b>E</b> Data Biaya      | <b><i>C</i></b> Form Pembayaran |                |                      | 12             | Jun 2023          | Rp. 0          |                      |
| DATA TRANSAKSI           | Tanggal Pembayaran              |                |                      |                | 命 Cetak kartu SPP |                |                      |
| □ Data Tagihan           | 01/19/2023                      |                | $\Box$               |                |                   |                |                      |

**Gambar 5.19 Halaman Detail Tagihan**

#### 10. Halaman Data Pembayaran

Halaman ini merupakan tampilan data pembayaran yang telah diinput oleh operator. Berikut gambar implementasi halaman menu data pembayaran pada gambar 5.20 berikut :

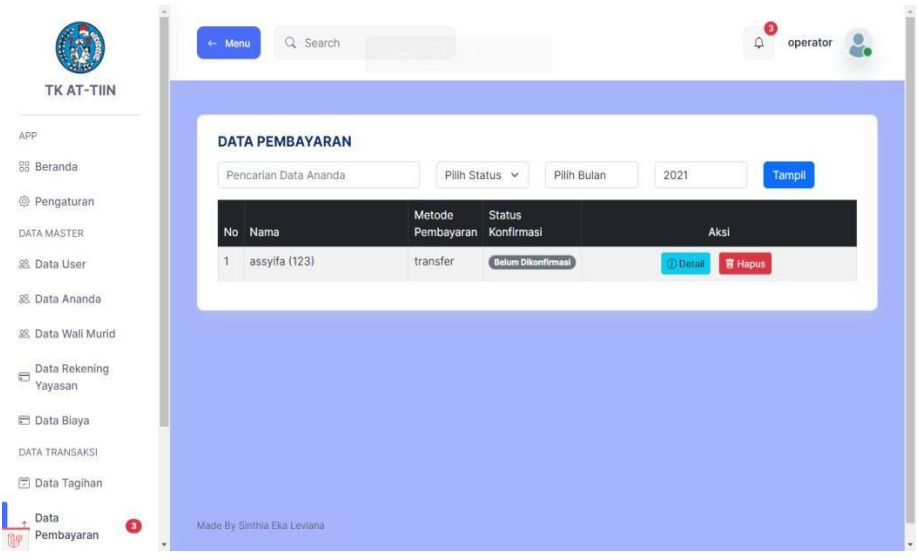

#### **Gambar 5.20 Halaman Data Pembayaran**

#### 11. Halaman Detail Pembayaran

Halaman detail data pembayaran merupakan tampilan yang berisikan informasi data pembayaran. Berikut gambar implementasi halaman detail data pembayaran pada gambar 5.21 berikut

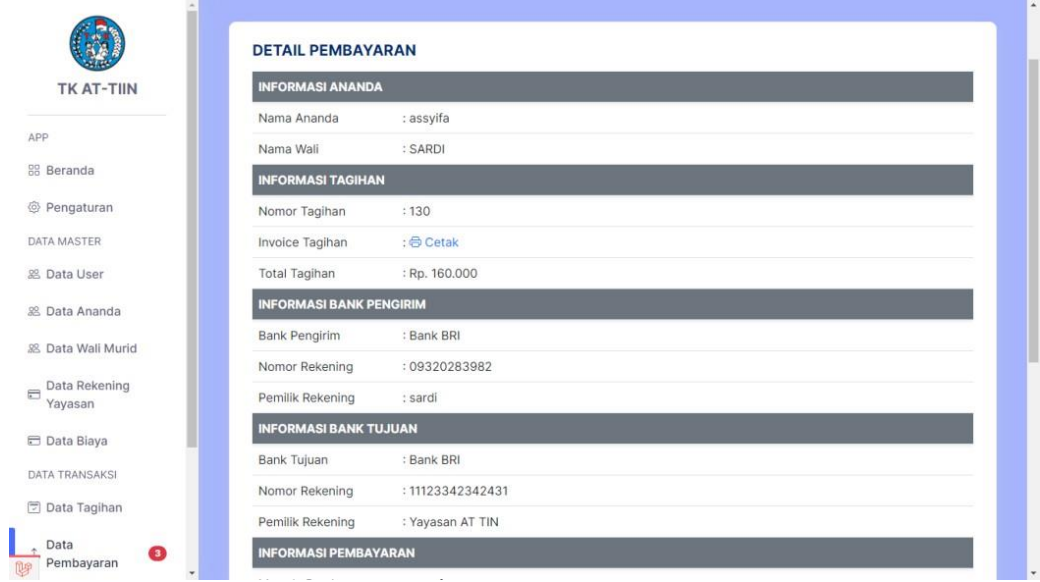

**Gambar 5.21 Halaman Detail Pembayaran**

#### 12. Halaman Laporan Tagihan

Halaman ini merupakan tampilan laporan tagihan yang telah dibayar maupun belum dibayar. Berikut gambar implementasi halaman data laporan tagihan pada gambar 5.22 berikut

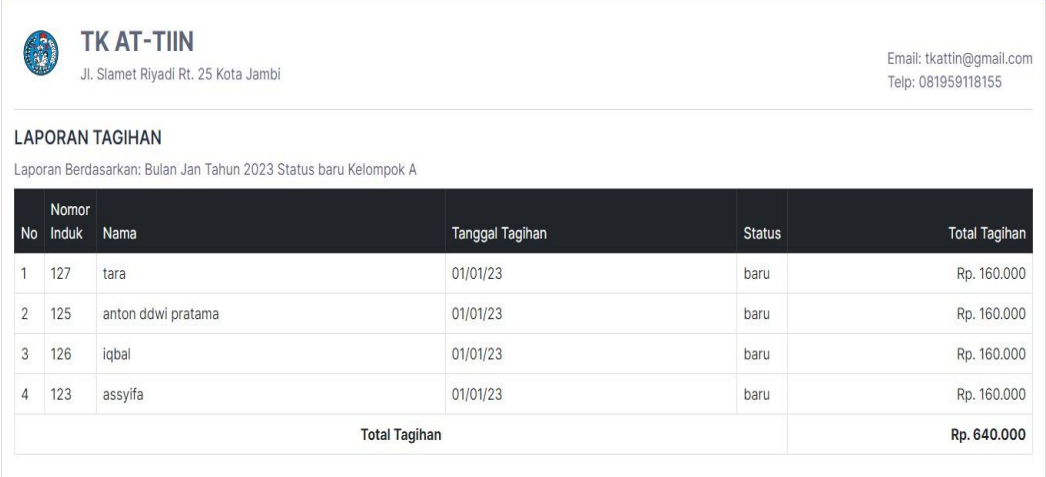

#### **Gambar 5.22 Halaman Laporan Tagihan**

#### 13. Halaman Laporan Pembayaran

Halaman ini merupakan tampilan laporan pembayaran yang telah dibayar maupun belum dibayar. Berikut gambar implementasi halaman data laporan pembayaran pada gambar 5.23 berikut :

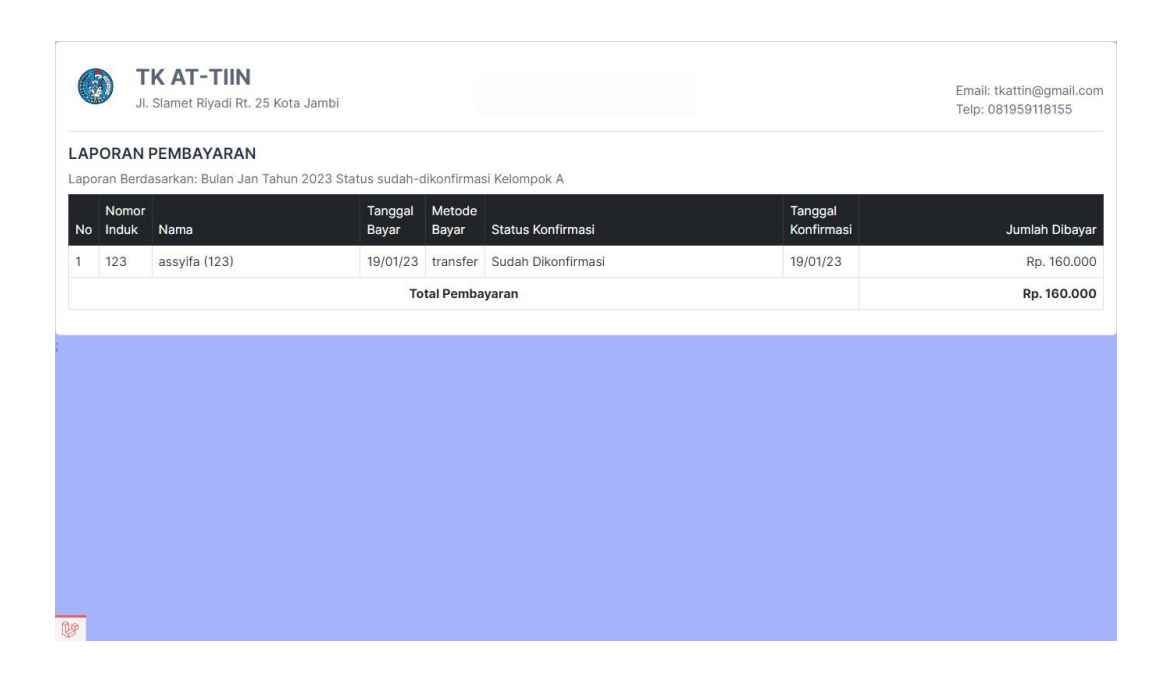

## **Gambar 5.23 Halaman Laporan Pembayaran**

14. Halaman Laporan Rekap Pembayaran

Halaman ini merupakan tampilan laporan rekap pembayaran yang telah dibayar maupun belum dibayar. Berikut gambar implementasi halaman data laporan rekap pembayaran pada gambar 5.24 berikut :

| 125<br>$\mathbf{1}$   |                    |                          | Ags | Sept           | Okt                      | <b>Nov</b>               | <b>Des</b>               | Jan            | Feb            | Mar            | Apr                      | Mei                      | Jun            |
|-----------------------|--------------------|--------------------------|-----|----------------|--------------------------|--------------------------|--------------------------|----------------|----------------|----------------|--------------------------|--------------------------|----------------|
|                       | anton ddwi pratama | ٠                        | ٠   | à,             | $\overline{\phantom{a}}$ | $\overline{\phantom{a}}$ | $\blacksquare$           | ٠              | ä,             | ×              | ٠                        | $\overline{\phantom{a}}$ | ×              |
| $\overline{2}$<br>123 | assyifa            | $\blacksquare$           | ٠   | $\blacksquare$ | $\blacksquare$           | $\overline{\phantom{a}}$ | $\overline{\phantom{a}}$ | $\blacksquare$ | $\blacksquare$ | $\blacksquare$ | $\overline{\phantom{a}}$ | $\blacksquare$           | $\blacksquare$ |
| 3<br>126              | iqbal              | $\overline{\phantom{a}}$ | ٠   | ٠              | $\overline{\phantom{a}}$ | ٠                        | ٠                        | ٠              | ٠              | ٠              | ٠                        | ٠                        | ٠              |
| 4<br>127              | tara               | ٠                        | ٠   | ٠              | ٠                        | ٠                        | ٠                        | ٠              | ٠              | ٠              | ٠                        | ٠                        | ٠              |

**Gambar 5.24 Halaman Laporan Rekap Pembayaran**

## **5.1.4 Implementasi Rancangan Output Wali**

1. Halaman Beranda

Halaman ini merupakan tampilan awal wali murid setelah melakukan login. Berikut gambar implementasi halaman beranda dapat dilihat pada gambar 5.24 berikut.

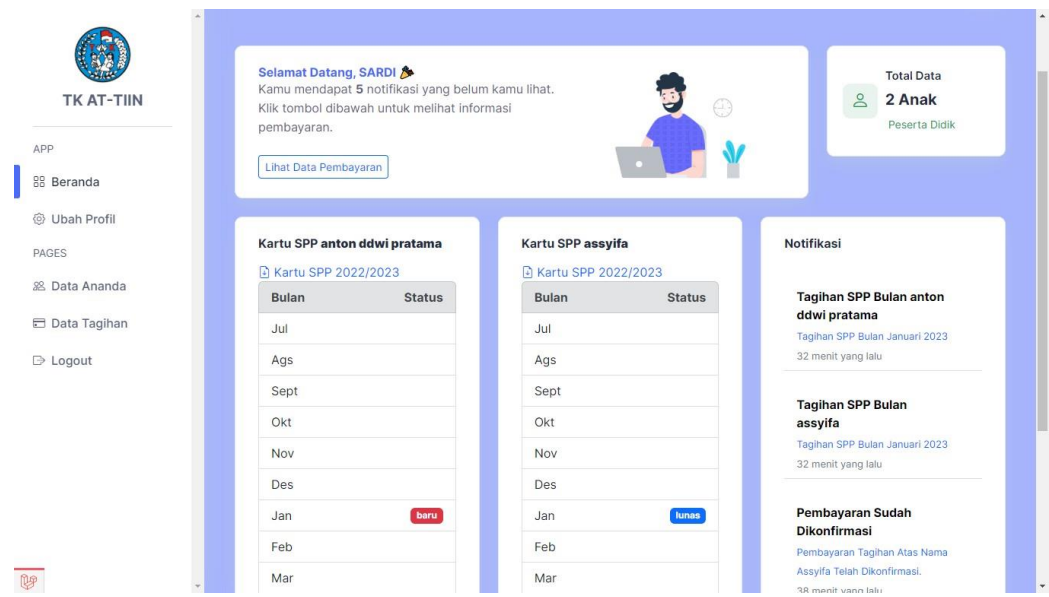

## **Gambar 5.25 Halaman Beranda**

#### 2. Halaman Data Ananda

Halaman ini merupakan tampilan data siswa dari wali murid tersebut. Berikut gambar implementasi halaman menu data siswa pada gambar 5.26 berikut :

|                |              | <b>DATA ANANDA</b> |                    |              |                 |                          |
|----------------|--------------|--------------------|--------------------|--------------|-----------------|--------------------------|
| 88 Beranda     |              | No Nomor Induk     | Nama Ananda        | Kelompok     | Kartu SPP       | Biaya Sekolah            |
| @ Ubah Profil  | $\mathbf{1}$ | 123                | assyifa            | $\mathsf{A}$ | <b>Download</b> | Rp. 160.000 <sup>o</sup> |
| PAGES          | $\sqrt{2}$   | 125                | anton ddwi pratama | A            | <b>Download</b> | Rp. 160.000 ⊙            |
| 88 Data Ananda |              |                    |                    |              |                 |                          |
| Data Tagihan   |              |                    |                    |              |                 |                          |
| D Logout       |              |                    |                    |              |                 |                          |
|                |              |                    |                    |              |                 |                          |
|                |              |                    |                    |              |                 |                          |
|                |              |                    |                    |              |                 |                          |
|                |              |                    |                    |              |                 |                          |
|                |              |                    |                    |              |                 |                          |

**Gambar 5.26 Halaman Data Ananda**

3. Halaman Data Tagihan

Halaman ini merupakan tampilan data tagihan anak dari wali murid tersebut. Berikut gambar implementasi halaman menu data tagihan pada gambar 5.27 berikut :

|                |                | <b>DATA TAGIHAN SPP</b> |             |                        |                          |                        |
|----------------|----------------|-------------------------|-------------|------------------------|--------------------------|------------------------|
| 88 Beranda     |                | No Nama Ananda          | Kelompok    | <b>Tanggal Tagihan</b> | <b>Status Pembayaran</b> | Aksi                   |
| @ Ubah Profil  |                | anton ddwi pratama      | A           | Januari 2023           | Belum dibayar            | Lakukan Pembayaran     |
| <b>PAGES</b>   | $\sqrt{2}$     | assyifa                 | $\mathsf A$ | Januari 2023           | Belum dibayar            | Lakukan Pembayaran     |
| 38 Data Ananda | $\overline{3}$ | assyifa                 | $\mathsf A$ | Januari 2023           | Sudah dibayar            | Pembayaran sudah lunas |
| Data Tagihan   |                |                         |             |                        |                          |                        |
| D Logout       |                |                         |             |                        |                          |                        |
|                |                |                         |             |                        |                          |                        |
|                |                |                         |             |                        |                          |                        |
|                |                |                         |             |                        |                          |                        |

**Gambar 5.27 Halaman Data Tagihan**

4. Halaman Detail Tagihan

Halaman detail data tagihan merupakan tampilan yang berisikan informasi data tagihan. Berikut gambar implementasi halaman detail data tagihan pada gambar 5.28 berikut :

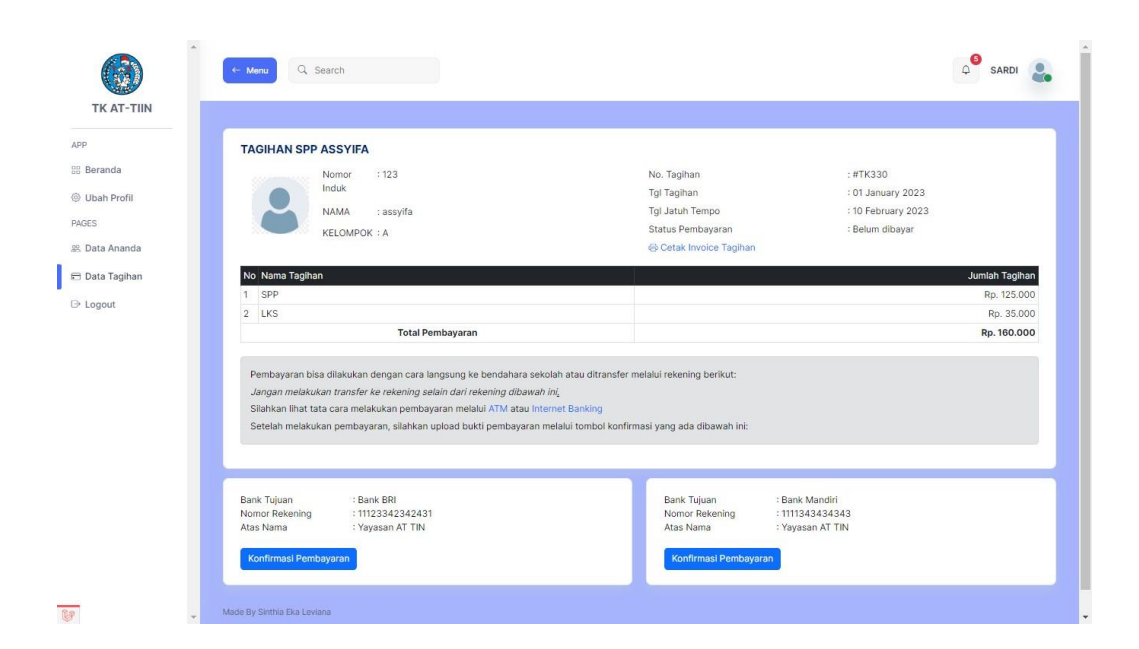

### **Gambar 5.28 Halaman Detail Tagihan**

#### 5. Halaman Detail Pembayaran

Halaman detail data pembayaran merupakan tampilan yang berisikan informasi data pembayaran. Berikut gambar implementasi halaman detail data pembayaran pada gambar 5.29 berikut :

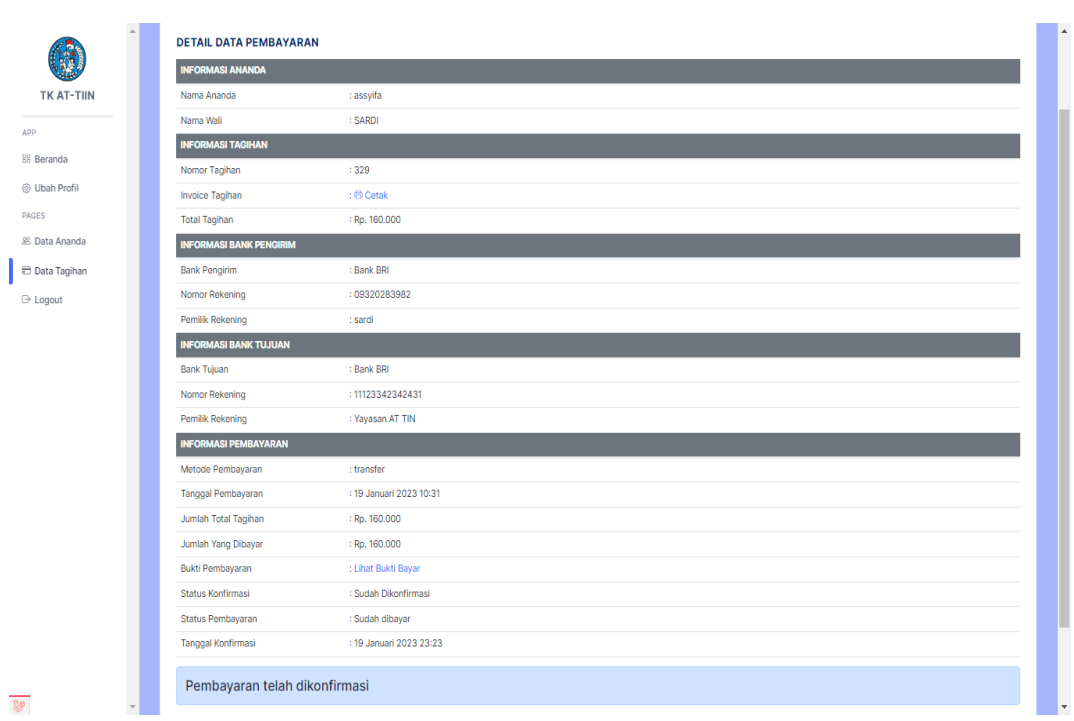

### **Gambar 5.29 Halaman Detail Data Pembayaran**

#### **5.2 PENGUJIAN SISTEM**

Pengujian sistem adalah tahap pengujian terhadap hasil rancangan yang telah dibuat. Pengujian sistem dilakukan menggunakan metode *waterfall* untuk memastikan bahwa *software* yang telah dibuat telah sesuai desainnya dan semua fungsi dapat dipergunakan dengan baik tanpa ada kesalahan.

*1.* Pengujian Halaman Menu *Login*

Pengujian *Login* digunakan untuk memastikan bahwa Halaman Menu *Login* telah dapat digunakan dengan baik dan sesuai dengan fungsinya.

| Modul yang<br>diuji | <b>Prosedur</b><br>Pengujian | Masukan                 | Hasil yang<br>diharapkan | Hasil yang<br>didapat | Kesimpulan      |
|---------------------|------------------------------|-------------------------|--------------------------|-----------------------|-----------------|
| Login<br>(berhasil) | Masukkan<br>email<br>dan     | - Email dan<br>Password | - Berhasil<br>login      | -Berhasil<br>Login    | <b>Berhasil</b> |

**Tabel 5.1 Pengujian Halaman Menu** *Login* **Operator**

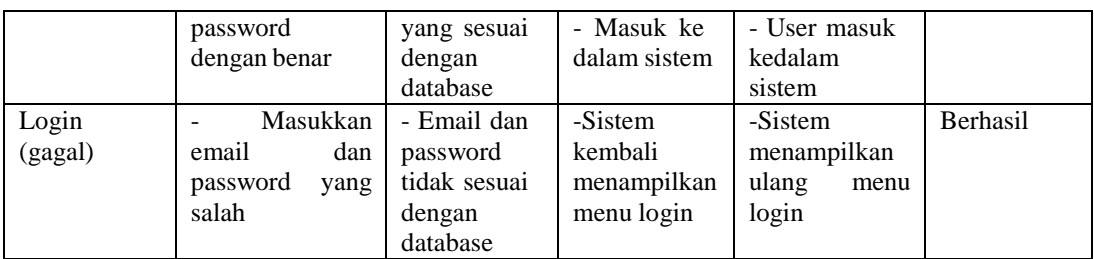

# 2. Pengujian Halaman Menu Beranda

Pengujian menu beranda digunakan untuk memastikan bahwa halaman menu utama telah dapat digunakan dengan baik dan sesuai dengan fungsi.

| <b>Modul</b> yang | Prosedur        | <b>Masukan</b> | <b>Hasil</b> yang | <b>Hasil</b> yang | Kesimpulan  |
|-------------------|-----------------|----------------|-------------------|-------------------|-------------|
| diuji             | Pengujian       |                | diharapkan        | didapat           |             |
| Halaman           | - Berhasil      | Login          | Tampil            | Tampil            | Baik        |
| Beranda           | Login           |                | Halaman           | halaman           |             |
|                   | Tampilkan<br>÷, |                | Menu beranda      | Menu beranda      |             |
|                   | menu beranda    |                |                   | beserta menu      |             |
|                   |                 |                |                   | Pengaturan,       |             |
|                   |                 |                |                   | Siswa,<br>User,   |             |
|                   |                 |                |                   | Wali<br>Murid,    |             |
|                   |                 |                |                   | Rekening          |             |
|                   |                 |                |                   | sekolah,          |             |
|                   |                 |                |                   | Biaya,            |             |
|                   |                 |                |                   | Tagihan,          |             |
|                   |                 |                |                   | Pembayaran,       |             |
|                   |                 |                |                   | Laporan<br>dan    |             |
|                   |                 |                |                   | Form Migrasi.     |             |
| Pengaturan        | - - Klik        | Klik<br>menu   | Tampil            | Tampil<br>Halaman | Baik        |
|                   | menu            | pengaturan     | Halaman           |                   |             |
|                   | pengatura       |                | Menu              | Menu              |             |
|                   | $\mathbf n$     |                | pengaturan        | pengaturan        |             |
|                   | Tampilka        |                |                   |                   |             |
|                   | n halaman       |                |                   |                   |             |
|                   | menu<br>÷       |                |                   |                   |             |
|                   | pengatura       |                |                   |                   |             |
|                   | $\mathbf n$     |                |                   |                   |             |
| Menu User         | Klik<br>$\sim$  | Klik<br>menu   | Tampil            | Tampil            | <b>Baik</b> |
|                   | menu            | User           | Halaman           | Halaman           |             |
|                   | User            |                | Menu User         | Menu User         |             |
|                   |                 |                |                   |                   |             |
|                   | Tampilka        |                |                   |                   |             |
|                   | n halaman       |                |                   |                   |             |
|                   | menu User       |                |                   |                   |             |
| Menu Biaya        | - - Klik        | Klik<br>menu   | Tampil            | Tampil            | Baik        |
|                   | menu            | Biaya          | Halaman           | Halaman           |             |

**Tabel 5.2 Pengujian Halaman Beranda**

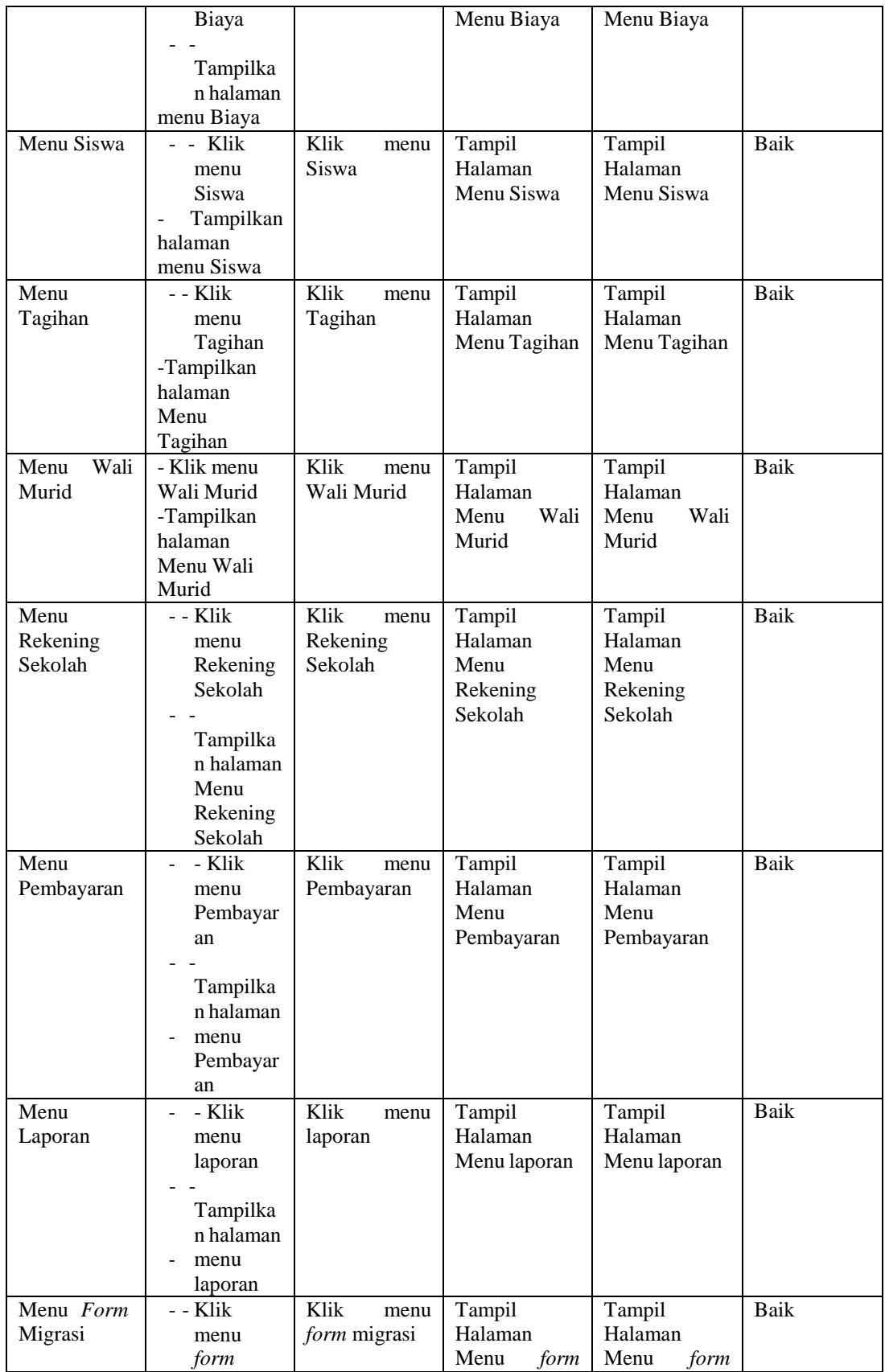

![](_page_24_Picture_361.jpeg)

#### 3. Pengujian Halaman Menu Pengaturan

Pengujian menu data pengaturan digunakan untuk memastikan bahwa fungsi tambah, fungsi edit data pengaturan dapat digunakan dengan baik sesuai dengan fungsinya.

| <b>Modul</b>                 | <b>Prosedur</b>                                                                                             | <b>Masukan</b>                                                                                        | Hasil yang                                                 | <b>Hasil</b>                                           | Kesimpulan |
|------------------------------|----------------------------------------------------------------------------------------------------|----------------------------------------------------------------------------------------------------|------------------------------------------------------------|--------------------------------------------------------|------------|
| yang diuji                   | Pengujian                                                                                                   |                                                                                                    | diharapkan                                                 | yang<br>didapat                                        |            |
| Tambah<br>data<br>pengaturan | Klik tombol<br>tambah.<br>Tampilkan<br>halaman<br>tambah<br>pengaturan.                                     | data<br>Input<br>$\blacksquare$<br>pengaturan<br>lengkap.<br>Klik simpan.<br>$\overline{\phantom{0}}$ | Tampil<br>pesan "Data<br>berhasil<br>ditambah ".           | Tampilkan<br>data yang<br>ditambah<br>pada tabel.      | Baik.      |
| Edit<br>data<br>pengaturan   | Pilih<br>data<br>pada tabel.<br>Klik tombol<br>edit.<br>Tampilkan<br>halaman<br>edit<br>data<br>pengaturan. | data<br>Input<br>$\sim$<br>pengaturanyang<br>di<br>telah<br>edit<br>dengan lengkap.<br>Klik simpan.   | Tampil<br>pesan "Data<br><b>berhasil</b><br>di<br>$edit$ . | Tampilkan<br>data<br>yang<br>di<br>edit<br>pada tabel. | Baik.      |

**Tabel 5.3 Pengujian Halaman Menu Pengaturan**

#### *4.* Pengujian Halaman Menu Data *User*

Pengujian menu data *user* digunakan untuk memastikan fungsi tambah, fungsi edit, fungsi detail dan fungsi hapus data *user* dapat digunakan dengan baik sesuai dengan fungsinya.

![](_page_25_Picture_734.jpeg)

![](_page_25_Picture_735.jpeg)

![](_page_26_Picture_575.jpeg)

# 5. Pengujian Halaman Menu Data Siswa

Pengujian menu data siswa digunakan untuk memastikan fungsi tambah, fungsi cari, fungsi edit, fungsi detail dan fungsi hapus data siswa dapat digunakan dengan baik sesuai dengan fungsinya.

![](_page_26_Picture_576.jpeg)

## **Tabel 5.5 Pengujian Halaman Menu Data Siswa**

![](_page_27_Picture_588.jpeg)

## 6. Pengujian Halaman Menu Data Wali Murid

Pengujian menu data wali murid digunakan untuk memastikan fungsi tambah, fungsi edit, fungsi detail dan fungsi hapus data wali murid dapat digunakan dengan baik sesuai dengan fungsinya.

| <b>Modul</b><br>yang diuji      | <b>Prosedur</b><br>Pengujian                                                                             | <b>Masukan</b>                               | Hasil yang<br>diharapkan                         | Hasil yang<br>didapat                                | Kesimpulan |
|---------------------------------|----------------------------------------------------------------------------------------------------|----------------------------------------------|--------------------------------------------------|------------------------------------------------------|------------|
| Tambah<br>wali<br>data<br>murid | Klik<br>tombol<br>۰<br>tambah.<br>Tampilkan<br>$\overline{\phantom{a}}$<br>halaman tambah<br>wali murid. | - Input<br>data<br>wali<br>murid<br>lengkap. | Tampil<br>pesan<br>"Data berhasil<br>ditambah ". | Tampilkan<br>data<br>yang<br>ditambah<br>pada tabel. | Baik.      |

**Tabel 5.6 Pengujian Halaman Menu Data Wali Murid**

![](_page_28_Picture_672.jpeg)

![](_page_29_Picture_527.jpeg)

## 7. Pengujian Halaman Menu Data Rekening Sekolah

Pengujian menu data rekening sekolah digunakan untuk memastikan fungsi tambah, fungsi edit, fungsi detail dan fungsi hapus data rekening sekolah dapat digunakan dengan baik sesuai dengan fungsinya.

| <b>Modul</b> | Prosedur                                   | <b>Masukan</b>          | <b>Hasil</b> yang | <b>Hasil</b> yang | Kesimpulan |
|--------------|--------------------------------------------|-------------------------|-------------------|-------------------|------------|
| yang diuji   | Pengujian                                  |                         | diharapkan        | didapat           |            |
| Tambah       | tombol<br>Klik<br>$\overline{a}$           | Input<br>$\overline{a}$ | Tampil pesan      | Tampilkan         | Baik.      |
| data         | tambah.                                    | data                    | "Data berhasil    | data<br>yang      |            |
| rekening     | Tampilkan<br>$\frac{1}{2}$                 | rekenin                 | ditambah ".       | ditambah          |            |
| sekolah      | halaman tambah                             | g                       |                   | pada tabel.       |            |
|              | rekening                                   | sekolah                 |                   |                   |            |
|              | sekolah.                                   | lengkap.                |                   |                   |            |
|              |                                            | Klik                    |                   |                   |            |
|              |                                            | simpan.                 |                   |                   |            |
| Tambah       | Klik<br>tombol<br>$\equiv$                 | Input<br>÷,             | Tampil pesan      | tidak<br>Data     | Baik.      |
| data         | tambah.                                    | data                    | "Harap<br>diisi   | tampil pada       |            |
| rekening     | Tampilkan<br>$\frac{1}{2}$                 | rekenin                 | kolom ini".       | tabel.            |            |
| sekolah      | halaman tambah                             | g                       |                   |                   |            |
| kosong       | rekening                                   | sekolah                 |                   |                   |            |
|              | sekolah.                                   | tidak                   |                   |                   |            |
|              |                                            | lengkap.                |                   |                   |            |
|              |                                            | Klik                    |                   |                   |            |
|              |                                            | simpan.                 |                   |                   |            |
| data<br>Edit | Pilih data pada<br>$\frac{1}{2}$           | Input<br>$\overline{a}$ | Tampil pesan      | Tampilkan         | Baik.      |
| rekening     | tabel.                                     | data                    | "Data berhasil    | data yang di      |            |
| sekolah      | Klik<br>tombol<br>$\overline{\phantom{0}}$ | rekenin                 | di edit".         | edit<br>pada      |            |
|              | edit.                                      | g                       |                   | tabel.            |            |
|              | Tampilkan                                  | sekolah                 |                   |                   |            |
|              | halaman<br>edit                            | yang                    |                   |                   |            |
|              | data<br>rekening                           | telah di                |                   |                   |            |
|              | sekolah.                                   | edit                    |                   |                   |            |
|              |                                            | dengan                  |                   |                   |            |
|              |                                            | lengkap.                |                   |                   |            |
|              |                                            | Klik                    |                   |                   |            |
|              |                                            | simpan.                 |                   |                   |            |
| Edit<br>data | Pilih data pada<br>$\blacksquare$          | Input<br>-              | Tampil pesan      | tidak<br>Data     | Baik.      |
| rekening     | tabel.                                     | data                    | "Harap<br>diisi   | tampil pada       |            |
| sekolah      | Klik<br>tombol<br>u,                       | rekenin                 | kolom ini".       | tabel.            |            |
| kosong       | edit.                                      | g                       |                   |                   |            |
|              | Tampilkan<br>$\frac{1}{2}$                 | sekolah                 |                   |                   |            |
|              | halaman<br>edit                            | yang                    |                   |                   |            |
|              | data<br>rekening                           | telah di                |                   |                   |            |
|              | sekolah.                                   | edit                    |                   |                   |            |
|              |                                            | tidak                   |                   |                   |            |

**Tabel 5.7 Pengujian Halaman Menu Data Rekening Sekolah**

![](_page_30_Picture_585.jpeg)

8. Pengujian Halaman Menu Data Biaya

Pengujian menu data biaya digunakan untuk memastikan fungsi tambah, fungsi edit, fungsi detail dan fungsi hapus data biaya dapat digunakan dengan baik sesuai dengan fungsinya.

| Modul<br>yang diuji            | <b>Prosedur</b><br>Pengujian                                                                                          | <b>Masukan</b>                                                                    | Hasil yang<br>diharapkan                          | <b>Hasil</b> yang<br>didapat                         | Kesimpulan |
|--------------------------------|----------------------------------------------------------------------------------------------------|-----------------------------------------------------------------------------------|---------------------------------------------------|------------------------------------------------------|------------|
| Tambah<br>data biaya           | Klik<br>tombol<br>$\blacksquare$<br>tambah.<br>Tampilkan<br>$\overline{\phantom{a}}$<br>halaman tambah<br>data biaya. | Input<br>$\overline{\phantom{a}}$<br>data<br>biaya<br>lengkap.<br>Klik<br>simpan. | Tampil pesan<br>"Data berhasil<br>ditambah ".     | Tampilkan<br>data<br>yang<br>ditambah<br>pada tabel. | Baik.      |
| Tambah<br>data biaya<br>kosong | Klik<br>tombol<br>٠<br>tambah.<br>Tampilkan<br>٠<br>halaman tambah<br>biaya.                                          | Input<br>$\blacksquare$<br>data<br>biaya<br>tidak<br>lengkap.<br>Klik<br>٠        | Tampil<br>pesan<br>diisi<br>"Harap<br>kolom ini". | tidak<br>Data<br>tampil<br>pada<br>tabel.            | Baik.      |

**Tabel 5.8 Pengujian Halaman Menu Data Biaya**

![](_page_31_Picture_594.jpeg)

# 9. Pengujian Halaman Menu Data Tagihan

Pengujian menu data tagihan digunakan untuk memastikan fungsi tambah, fungsi edit, fungsi detail dan fungsi hapus data tagihan dapat digunakan dengan baik sesuai dengan fungsinya.

| <b>Modul</b>  | Prosedur                                                      | <b>Masukan</b>                     | <b>Hasil</b> yang             | <b>Hasil</b> yang       | Kesimpulan |
|---------------|---------------------------------------------------------------|------------------------------------|-------------------------------|-------------------------|------------|
| yang diuji    | Pengujian                                                     |                                    | diharapkan                    | didapat                 |            |
| Tambah        | tombol<br>Klik<br>÷,                                          | Input<br>÷,                        | Tampil pesan                  | Tampilkan               | Baik.      |
| data          | tambah.                                                       | data                               | "Data berhasil<br>ditambah ". | data<br>yang            |            |
| tagihan       | Tampilkan<br>÷,<br>halaman tambah                             | tagihan                            |                               | ditambah                |            |
|               | tagihan.                                                      | lengkap.<br>Klik                   |                               | pada tabel.             |            |
|               |                                                               | simpan.                            |                               |                         |            |
| Tambah        | Klik<br>tombol<br>$\overline{a}$                              | Input                              | Tampil pesan                  | tidak<br>Data           | Baik.      |
| data          | tambah.                                                       | data                               | "Harap<br>diisi               | tampil pada             |            |
| tagihan       | Tampilkan                                                     | tagihan                            | kolom ini".                   | tabel.                  |            |
| kosong        | halaman tambah                                                | tidak                              |                               |                         |            |
|               | tagihan.                                                      | lengkap.                           |                               |                         |            |
|               |                                                               | Klik                               |                               |                         |            |
|               |                                                               | simpan.                            |                               |                         |            |
| Edit<br>data  | Pilih data pada<br>$\blacksquare$                             | Input<br>$\frac{1}{2}$             | Tampil pesan                  | Tampilkan               | Baik.      |
| tagihan       | tabel.                                                        | data                               | "Data berhasil                | data yang di            |            |
|               | Klik<br>tombol<br>$\overline{a}$                              | tagihan                            | di edit".                     | edit<br>pada            |            |
|               | edit.                                                         | yang                               |                               | tabel.                  |            |
|               | Tampilkan<br>$\frac{1}{2}$                                    | telah di                           |                               |                         |            |
|               | halaman<br>edit                                               | edit                               |                               |                         |            |
|               | data tagihan.                                                 | dengan                             |                               |                         |            |
|               |                                                               | lengkap.                           |                               |                         |            |
|               |                                                               | Klik                               |                               |                         |            |
| data<br>Edit  | Pilih data pada<br>$\Box$                                     | simpan.<br>Input<br>$\blacksquare$ | Tampil pesan                  | tidak<br>Data           | Baik.      |
| tagihan       | tabel.                                                        | data                               | "Harap<br>diisi               | tampil pada             |            |
| kosong        | Klik<br>tombol<br>$\sim$                                      | tagihan                            | kolom ini".                   | tabel.                  |            |
|               | edit.                                                         | yang                               |                               |                         |            |
|               | Tampilkan<br>$\overline{\phantom{a}}$                         | telah di                           |                               |                         |            |
|               | halaman<br>edit                                               | edit                               |                               |                         |            |
|               | data tagihan.                                                 | tidak                              |                               |                         |            |
|               |                                                               | lengkap.                           |                               |                         |            |
|               |                                                               | Klik                               |                               |                         |            |
|               |                                                               | simpan.                            |                               |                         |            |
| Detail data   | Klik<br>$\sim$<br>menu                                        | Klik<br>menu                       | Tampil                        | Tampil                  | Baik.      |
| tagihan       | detail.                                                       | detail                             | halaman menu                  | halaman                 |            |
|               | Tampilkan                                                     | tagihan.                           | detail<br>data                | menu detail             |            |
|               | halaman menu                                                  |                                    | tagihan.                      | data tagihan.           |            |
|               | detail tagihan.                                               | Klik                               | Tampil pesan                  |                         | Baik.      |
| Hapus<br>data | Pilih data yang<br>$\overline{\phantom{a}}$<br>akan di hapus. |                                    | peringatan                    | Data<br>yang<br>dipilih |            |
| tagihan       | Klik hapus.<br>$\overline{a}$                                 | hapus.<br>Klik                     | "Data berhasil                | terhapus                |            |
|               | Tampil<br>pesan                                               | OK.                                | dihapus".                     | pada tabel.             |            |
|               | peringatan"Apa                                                |                                    |                               |                         |            |
|               | kah anda ingin                                                |                                    |                               |                         |            |
|               | hapus data ini"?                                              |                                    |                               |                         |            |
|               | "OK<br>atau                                                   |                                    |                               |                         |            |
|               | CANCEL"?                                                      |                                    |                               |                         |            |
| Batal         | Pilih data yang                                               | Klik                               | <b>Batal</b>                  | Data<br>yang            | Baik.      |
| hapus data    | akan di hapus.                                                | hapus.                             | menghapus                     | dipilih tidak           |            |
| tagihan       | Klik hapus.                                                   | Klik                               | kembali pada                  | terhapus                |            |
|               | Tampil<br>pesan                                               | CANCE                              | tabel.                        | pada tabel.             |            |

**Tabel 5.9 Pengujian Halaman Menu Data Tagihan**

![](_page_33_Picture_545.jpeg)

# 10. Pengujian Halaman Menu Data Pembayaran

Pengujian menu data pembayaran digunakan untuk memastikan fungsi tambah, fungsi edit, fungsi detail dan fungsi hapus data pembayaran dapat digunakan dengan baik sesuai dengan fungsinya.

![](_page_33_Picture_546.jpeg)

![](_page_33_Picture_547.jpeg)

![](_page_34_Picture_637.jpeg)

# 11. Pengujian Halaman Menu Data Laporan

Pengujian menu data laporan digunakan untuk memastikan fungsi tambah, fungsi edit, fungsi detail dan fungsi hapus data laporan dapat digunakan dengan baik sesuai dengan fungsinya.

| Modul<br>yang diuji | <b>Prosedur</b><br>Pengujian              | <b>Masukan</b>                    | Hasil yang<br>diharapkan | Hasil yang<br>didapat | Kesimpulan |
|---------------------|-------------------------------------------|-----------------------------------|--------------------------|-----------------------|------------|
| Tambah              | tombol<br>Klik-<br>۰                      | Input<br>$\overline{\phantom{0}}$ | Tampil pesan             | Tampilkan             | Baik.      |
| data                | tambah.                                   | data                              | "Data berhasil           | data<br>yang          |            |
| laporan             | Tampilkan<br>$\overline{a}$               | laporan                           | ditambah ".              | ditambah              |            |
|                     | halaman tambah                            | lengkap.                          |                          | pada tabel.           |            |
|                     | data laporan.                             | Klik                              |                          |                       |            |
|                     |                                           | simpan.                           |                          |                       |            |
| Tambah              | Klik<br>tombol<br>$\overline{a}$          | Input<br>$\blacksquare$           | Tampil<br>pesan          | Data<br>tidak         | Baik.      |
| data                | tambah.                                   | data                              | diisi<br>"Harap          | tampil<br>pada        |            |
| laporan             | Tampilkan<br>$\qquad \qquad \blacksquare$ | laporan                           | kolom ini".              | tabel.                |            |
| kosong              | halaman tambah                            | tidak                             |                          |                       |            |
|                     | data laporan.                             | lengkap.                          |                          |                       |            |
|                     |                                           | Klik                              |                          |                       |            |
|                     |                                           | simpan.                           |                          |                       |            |
| Edit<br>data        | - Pilih data pada                         | Input<br>$\overline{\phantom{0}}$ | Tampil pesan             | Tampilkan             | Baik.      |
| laporan             | tabel.                                    | data                              | "Data berhasil           | data yang di          |            |

**Tabel 5.11 Pengujian Halaman Menu Data Laporan**

![](_page_35_Picture_545.jpeg)

# 12. Pengujian Halaman Menu *Form* Migrasi

Pengujian menu *form* migrasi digunakan untuk memastikan fungsi *update*,

dapat digunakan dengan baik sesuai dengan fungsinya.

| Modul                                    | Prosedur pengujian                                                                                                    | <b>Masukan</b>                          | Hasil yang                                                        | Hasil yang                                                      | Kesimpu |
|------------------------------------------|----------------------------------------------------------------------------------------------------|-----------------------------------------|-------------------------------------------------------------------|-----------------------------------------------------------------|---------|
| yang                                     |                                                                                                    |                                         | diharapkan                                                        | didapat                                                         | lan     |
| diuji                                    |                                                                                                    |                                         |                                                                   |                                                                 |         |
| Update<br>form<br>migras<br>$\mathbf{1}$ | Pilih<br>data<br>yang<br>akan di update.<br>Klik <i>update</i> .<br>Tampil<br>pesan<br>peringatan"Apaka<br>anda<br>h<br>ingin<br><i>update</i> data ini"?<br>"OK<br>atau<br>CANCEL"? | Klik<br>update.<br>Klik OK.             | Tampil<br>pesan<br>peringatan<br>"Data berhasil<br>diperbaharui". | Data<br>yang<br>dipilih<br>diperbaharui<br>pada tabel.          | Baik.   |
| Batal<br>Update<br>form<br>migras<br>1   | Pilih data<br>yang<br>akan di update.<br>Klik update.<br>Tampil<br>pesan<br>peringatan" Apaka<br>anda<br>ingin<br>h.<br>update data ini"?<br>"OK-<br>atau<br>CANCEL"?                | Klik<br>hapus.<br>Klik<br><b>CANCEL</b> | Batal<br>memperbaharui<br>, kembali pada<br>tabel.                | Data<br>yang<br>dipilih<br>tidak<br>diperbaharui<br>pada tabel. | Baik.   |

**Tabel 5.12 Pengujian Halaman Menu** *Form* **Migrasi**

#### **5.3 ANALISIS HASIL YANG DICAPAI OLEH PERANGKAT LUNAK**

Setelah selesai melakukan implementasi dan pengujian sistem, maka didapatkan hasil evaluasi dari kemampuan sistem dalam mengelola data. Adapun analisis hasil yang dicapai oleh sistem informasi dengan aplikasi *web* pembayaran SPP pada murid yayasan AT-TIIN Jambi dengan kelebihan dan kelemahan dari sistem pengelola data pembayaran SPP siswa tersebut adalah sebagai berikut :

#### **5.3.1 Kelebihan Sistem**

- 1. Sistem yang dibangun dapat memudahkan bendahara dalam mencari dan mengolah data-data laporan pembayaran SPP sehingga kinerja sistem dan waktu lebih efektif.
- 2. Dengan adanya sistem pembayaran SPP ini Yayasan Tk AT-TIIN Jambi dapat melakukan pendataan pembayaran SPP dengan lebih cepat, efektif, dan konsisten, sehingga dapat mengurangi adanya duplikasi dan pengulangan data siswa yang sama yang dapat mengakibatkan pemborosan media penyimpanan, serta penyimpanan datanya menjadi lebih aman.

### **5.3.2 Kekurangan Sistem**

- 1. Sistem ini belum bisa melakukan konfirmasi pembayaran secara otomatis.
- 2. Proses loading terkadang masih memakan waktu yang cukup lama ketika data yang akan dimasukkan terlalu banyak.